# **Przegląd**

Dell Display Manager to aplikacja dla systemu Microsoft Windows, używana do zarządzania monitorem lub grupą monitorów. Umożliwia ręczną regulację wyświetlonego obrazu, przypisywanie ustawień automatycznych, zarządzanie energią, organizację okna, obracanie obrazu i udostępnia inne funkcje w wybranych monitorach Dell. Po zainstalowaniu Dell Display Manager uruchamia się przy każdym uruchomieniu systemu, a jego ikona jest umieszczana na pasku powiadomień. Informacje na temat monitorów podłączonych do systemu są dostępne po umieszczeniu kursora nad ikoną na pasku powiadomień.

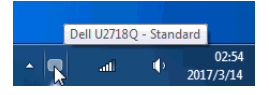

**UWAGA:** Aplikacja Dell Display Manager wymaga korzystania z kanału DDC/CI w Ø celu komunikacji z monitorem. Upewnij się, że kanał DDC/CI jest włączony w menu, jak pokazano poniżej.

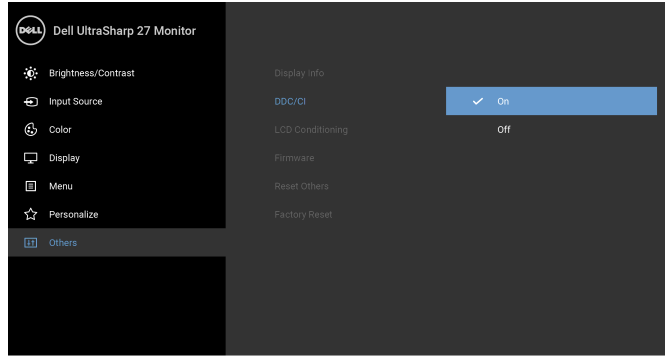

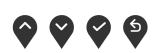

## **Korzystanie z okna dialogowego szybkich ustawień**

Kliknięcie ikony Dell Display Manager na pasku powiadomień spowoduje otwarcie okna dialogowego **Szybkich ustawień**. Po podłączeniu więcej niż jednego obsługiwanego monitora Dell do komputera, z menu wybrać można konkretny monitor docelowy. Okno dialogowe **Szybkie ustawienia** umożliwia łatwą regulację jasności, kontrastu, rozdzielczości, układu okien itd. Umożliwia również automatyczne przełączanie pomiędzy trybami ustawień wstępnych lub ręczne wybieranie trybu ustawienia wstępnego.

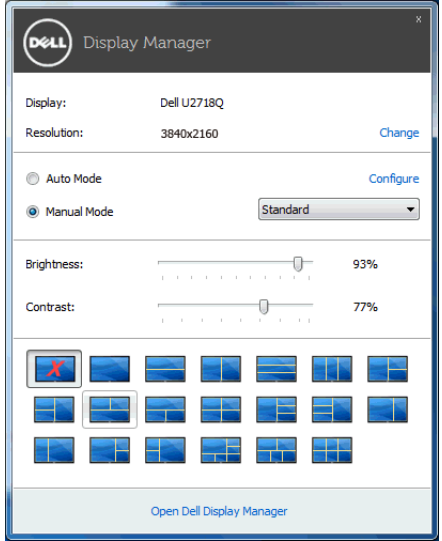

Okno dialogowe **Szybkich ustawień** umożliwia również szybki dostęp do zaawansowanego interfejsu użytkownika programu Dell Display Manager, który umożliwia regulację podstawowych funkcji, trybu automatycznego i dostęp innych funkcji.

# **Ustawianie podstawowych funkcji wyświetlania**

Użytkownik może ręcznie wybrać tryb ustawienia wstępnego lub wybrać opcję **Auto Mode (Tryb automatyczny)**, w którym stosowany jest tryb ustawienia wstępnego w zależności od aktywnej aplikacji. Wiadomość ekranowa wyświetla przez chwilę aktualny **Preset Mode (Tryb ustawień wstępnych)** w momencie jego zmiany. **Brightness (Jasność)** i **Contrast (Kontrast)** wybranego monitora można również wyregulować bezpośrednio z poziomu karty **Basic (Podstawowe)**.

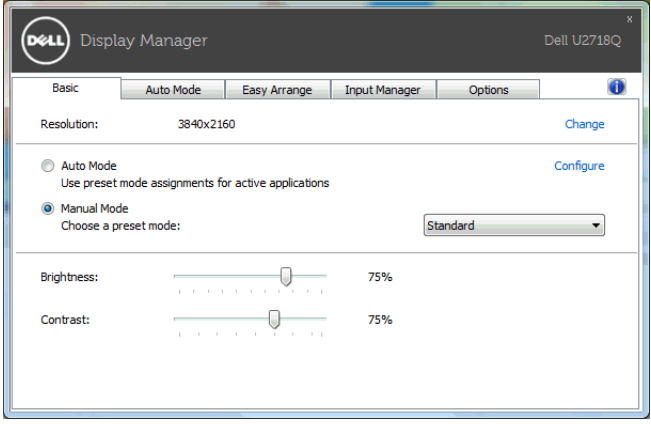

### **Przypisywanie trybów ustawień wstępnych do aplikacji**

Karta **Auto Mode (Tryb automatyczny)** umożliwia powiązanie określonych **Preset Mode (Tryb ustawień wstępnych)** z konkretną aplikacją i ich automatyczne stosowanie. Gdy **Auto Mode (Tryb automatyczny)** jest włączony, program Dell Display Manager automatycznie włączy odpowiednie **Preset Mode (Tryb ustawień wstępnych)** w momencie aktywacji powiązanej z nimi aplikacji. **Preset Mode (Tryb ustawień wstępnych)** przypisany do konkretnej aplikacji może być taki sam w każdym podłączonym monitorze lub można też ustawić różny tryb ustawień wstępnych dla każdego z monitorów.

Program Dell Display Manager został wstępnie skonfigurowany dla wielu popularnych aplikacji. Aby dodać nową aplikację do listy zadań, wystarczy ją przeciągnąć z pulpitu, menu Start systemu Windows lub innego miejsca i upuścić na bieżącą listę.

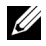

**UWAGA:** Zadania **Preset Mode (Tryb ustawień wstępnych)** przypisane do plików wsadowych, skryptów, modułów ładujących, a także plików niewykonywalnych, takich jak archiwa zip czy inne pliki spakowane, nie są obsługiwane.

Można również skonfigurować tryb ustawienia wstępnego Game (Gra) tak, aby był używany za każdym razem, gdy aplikacja Direct3D zostaje uruchomiona w trybie pełnoekranowym. Aby uniemożliwić aplikacji używanie tego trybu, należy jej przypisać inny tryb ustawienia wstepnego.

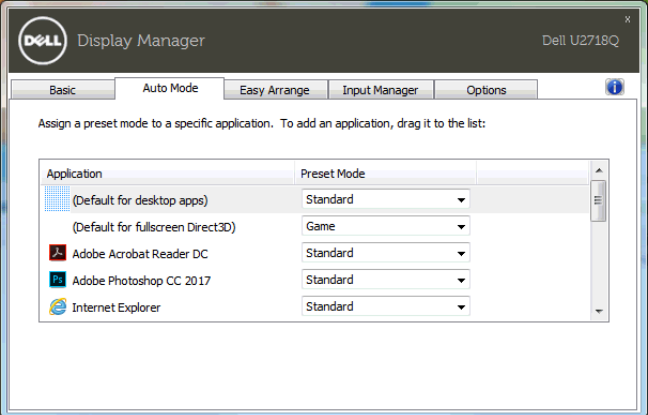

#### **Łatwa aranżacja układu okna monitora**

W obsługiwanych monitorach Dell karta **Easy Arrange (Łatwa aranżacja)** umożliwia łatwe rozmieszczenie otwartych okien za pomocą jednego ze zdefiniowanych układów przez przeciąganie ich do stref. Aby utworzyć niestandardowy układ, rozmieść otwarte okna i kliknij **Save (Zapisz)**.

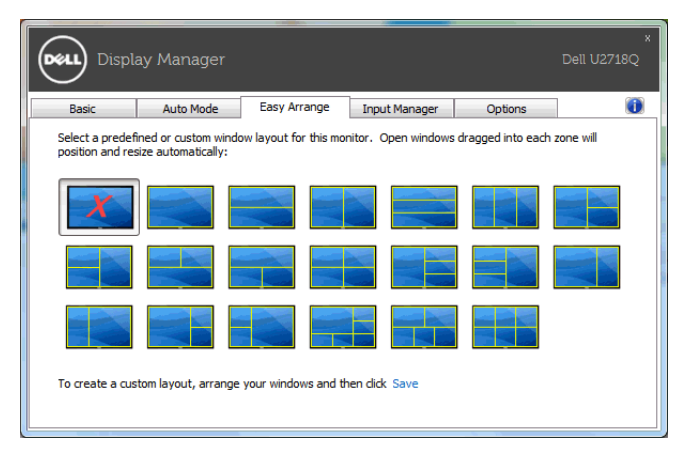

## **Zarządzanie wieloma wejściami wideo**

Karta **Input Manager (Menedżer wejść)** zapewnia wygodny sposób na zarządzanie wieloma wejściami wideo podłączonymi do monitora Dell. Ułatwia on przełączanie pomiędzy wejściami przy pracy z wieloma komputerami.

Podane są wszystkie porty wejściowe dostępne dla monitora. Użytkownik może przypisać im własne nazwy. Po edycji należy zapisać zmiany.

Możesz zdefiniować skrót klawiaturowy w celu szybkiego przełączania do ulubionego wejścia oraz inny skrót klawiaturowy do szybkiego przełączania pomiędzy dwoma wejściami, jeśli się z nimi często pracuje.

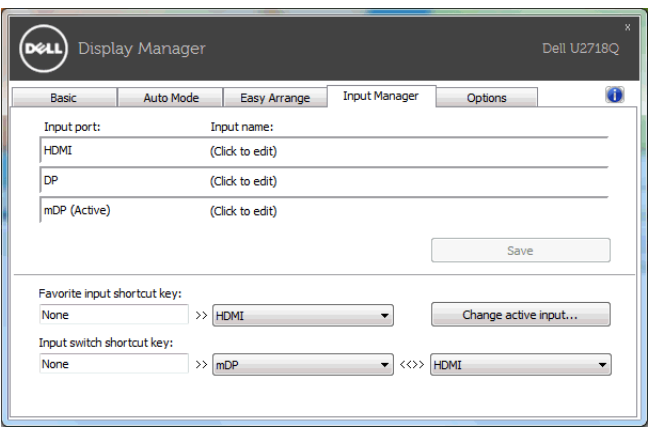

Za pomocą tej listy rozwijanej można przełączać się do dowolnego źródła wejściowego.

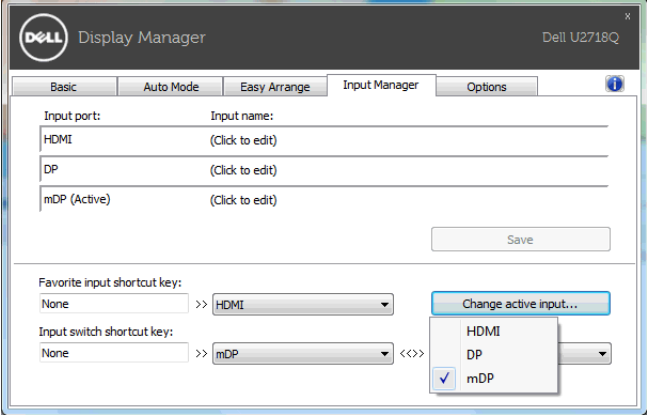

**UWAGA:** Aplikacja DDM komunikuje się z monitorem nawet wtedy, gdy monitor wyświetla obraz z innego komputera. Możesz zainstalować aplikację DDM na komputerze, którego często używasz i za jej pomocą sterować przełączaniem wejść. Aplikację DDM można również zainstalować na innych komputerach podłączonych do monitora.

# **Stosowanie funkcji oszczędzania energii**

W przypadku obsługiwanych modeli Dell dostępna jest zakładka **Options (Opcje)**, zawierająca opcje oszczędności energii PowerNap. Można ustawić jasność monitora do minimalnego poziomu lub uruchomić uśpienie monitora, gdy zostaje włączony wygaszacz ekranu.

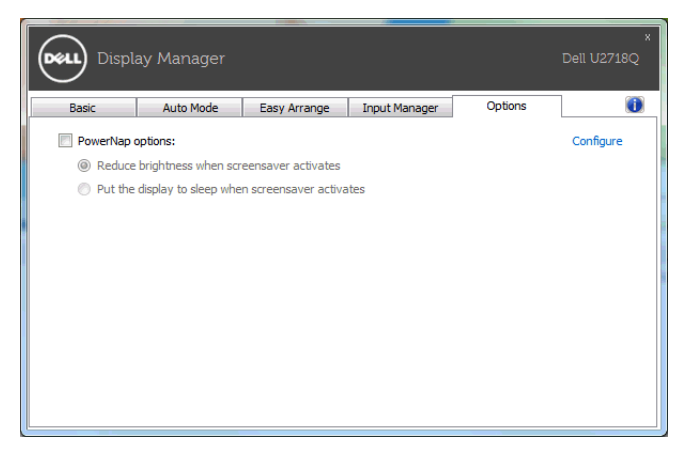

### **Wykrywanie i usuwanie usterek**

Jeśli aplikacja DDM nie współpracuje z monitorem, na pasku powiadomień pojawi się niżej pokazana ikona.

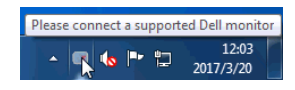

Po kliknięciu ikony aplikacja DDM wyświetli bardziej szczegółowy komunikat o błędzie.

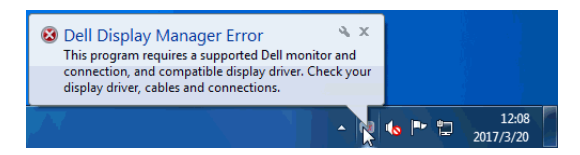

Aplikacja DDM współpracuje tylko z monitorami marki Dell. Jeśli używasz monitorów innych marek, aplikacja DDM nie będzie ich obsługiwała.

Jeśli aplikacja DDM nie może wykryć i/lub połączyć się z obsługiwanym monitorem Dell, wykonaj poniższe czynności, aby rozwiązać problem:

- 1 Upewnij się, że kabel wideo jest prawidłowo podłączony do monitora i do komputera, sprawdzając w szczególności, czy wtyczki są całkowicie wciśnięte w gniazda.
- 2 Sprawdź w menu ekranowym monitora, czy włączona jest funkcja DDC/CI.
- 3 Upewnij się, że posiadasz właściwy i aktualny sterownik graficzny wydany przez producenta karty graficznej (Intel, AMD, NVIDIA itp.). Nieprawidłowy sterownik graficzny jest częstą przyczyną niedziałania aplikacji DDM.
- 4 Usuń wszelkie stacje dokujące, przedłużacze i konwertery spomiędzy monitora i portu karty graficznej. Niektóre tańsze przedłużacze, koncentratory i konwertery mogą nie obsługiwać prawidłowo funkcji DDC/CI i powodować niedziałanie aplikacji DDM. Jeśli dostępna jest nowsza wersja sterownika takiego urządzenia, zaktualizuj do niej.
- 5 Uruchom ponownie system.

Aplikacja DDM może nie współpracować z następującymi monitorami:

- Modele monitorów Dell sprzed 2013 roku oraz seria D monitorów Dell. Więcej informacji można znaleźć na stronach pomocy technicznej dla produktów Dell
- Monitory do gier wykorzystujące technologię G-sync firmy Nvidia
- Monitory wirtualne i bezprzewodowe nie obsługują funkcji DDC/CI
- Niektóre wczesne modele monitorów DP 1.2 może być konieczne wyłączenie funkcji MST/DP 1.2 w menu ekranowym monitora

Jeśli komputer jest podłączony do Internetu, użytkownik będzie powiadamiany o dostępności nowych wersji aplikacji DDM. Zalecamy pobieranie i instalowanie najnowszych wersji aplikacji DDM.

Dostępność nowszej wersji można także sprawdzić, klikając prawym przyciskiem myszy ikonę DDM i jednocześnie przytrzymując wciśnięty klawisz "Shift".

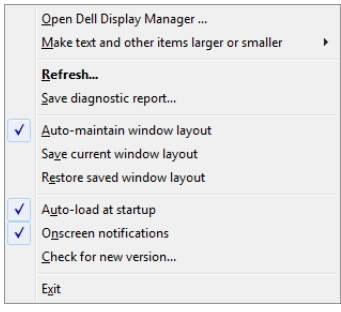